## **Quick Start Guide**

Casio Model Number PCR-T480/470/48S Please keep this sheet for future reference.

### Load the Memory Protection Batteries and Paper Roll (See Pages 10 - 12 in the Users Manual)

A) Unpack your cash register and B) Open battery comremove the printer cover.

partment cover.

into the compartment

C) Insert 2 new "AA" type batteries D) Install the supplied 58mm thermal paper roll by lifting up the printer arm and placing the paper roll into the printer well. Close the cover firmly.

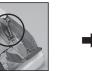

3

IMPORTANT

Be sure that the plus (+) and minus (-) ends of the batteries are facing in the directions indicated by the illustration inside the battery compartment.

• We strongly recommend that you should install two "AA" type alkaline batteries for memory protection. Otherwise you will miss the totals during power failure.

B) Printed out what you enterd.

LANGUAGE:"ENGLISH"
DD-MM-YYYY HH:MM
!!RESTORE INIT. START!!
PLEASE WAIT FOR A WHILE.

C) Initialize will take about 1

lowing receipt printed.

minitus to complete with fol-

(C) 2007 by CASIO COMPUTER CO.,LTD

No battery is included in the accessories.

To set the paper roll, refer to page 12.

## **Initialize Your Cash Register** (See Page 13 in the Users Manual)

A) Insert the supplied key and turn to the "OFF" position.

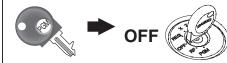

B) Plug the power cord into an AC outlet.

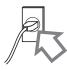

# Choose the Language if necessary

(See Page 13 in the Users Manual)

A) You can choose the printout language from English, French or Spanish. B) Read the printout and follow the procedure printed on the chit. Select the language code (0 ~ 2) and press  $\binom{c}{4/4MT}$  key. If you want to skip this step, just press sub key.

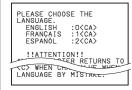

## Set the Date and Time

(See Page 13 in the Users Manual)

Follow the procedure printed on the chit to set the date and time.

A)

YEAR

PLEASE INPUT YEAR.
YYYY<CA>:INPUT
<C>:RETURN

**MONTH** PLEASE INPUT MONTH. MM<CA>:INPUT <C>:RETURN

DAY

PLEASE INPUT DAY. DD<CA>:INPUT <C> :RETURN

TIME

PLEASE INPUT TIME BY 24 HOUR SYSTEM. HHMM<CA>:INPUT

# Message on the display

EFT device is DATACAP SYSTEMS, INC. model :162SL/MSR.

(1) When No EFT device is connected

- and emit a single beep when initialization ends. This setting should
- When power is restored following an outage, press the c key as prompted by the message on the display.

# **Credit Initializ**

(2) When EFT device is connected

• When power is restored following an outage, press the key as prompted by the message on the display.

- By default, the cash register is set to display "NO EFT CREDIT"

0.00

\*1: The display changes in the sequence shown below.

"T/S1" → "T/S2" → "T/S1&2" → "T/S3" → "T/S1&3" → "T/S2&3" → "T/S1&2&3" → "ALL" → "NON TAX".

## **Setting Tax Rates**

(See Page 14 in the Users Manual)

Tax Rates can be set 2 ways: Perform procedure 1) or procedure 2).

- 1) Input the desired flat tax rate / Change the flat tax rate.
- A) Turn the key to the "PGM" position.

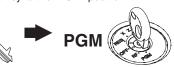

- B) Enter 3 followed by the SUB key.
- C) Enter (for tax table 1) followed by the key.
- (Enter 2 for tax table 2)
- D) Enter your tax rate, followed by the CA/AMT key.
- (Example: For 6% enter the number 6. For 5.75% enter 5.75.)
- E) Press the capant key again. (This operation sets add-on rounding.)
- F) Press the  $\lceil SUB \rceil$  key to end tax programming.

**Example:** Set state tax 5.75%

- PGM3 appears in the mode display. 3 SUB TOTAL
- Enter 1 (for tax table 1). 1 TAX PGM
- 5 · 7 5 CA/AMT Enter tax rate.
  - Press <CASH> again.
  - To end the setting function.

Department 16 - 25 are initialized as Taxable 1 and 2, others are initialized as non-taxable

To stop unexpected long printing, press [SUB TOTAL] key twice.

# To use TAX function (tax rate and status)

You can set multiple tax rates on this cash register. If you select a rate from the preset tax table for the products for each department/PLU, the cash register will automatically calculate the tax for each product.

This setting is referred to as the "tax status". For instance, when the tax for products is calculated using Tax Table1, this is called "Tax Status1".

Department 16 - 25 are initialized as Taxable 1 and 2, others are initialized as non-taxable.

To stop unexpected long printing, press [SUB] key twice to cancel printing.

#### 1) Program tax status to the department key

- A) Turn the mode key to the "PGM" position.
- B) Press the Tax Status you want to set and then press the department key.\*1
- C) If necessary, press the department key after you have pressed the TAX PROM
- D) To set the same tax status for another department, press the key for that department also.
- E) To change the tax status, press the  $\frac{TAX}{PGM}$  key, change the tax status to the desired setting and then press the department key.
- F) Finally, press the  $\frac{\text{SUB}}{\text{ITOTAL}}$  key to end tax status programming.

Example: To set Tax Status1 for department 1 and Tax Status2 for department 15

- Selects Tax Status1
- 1 Sets Tax Status1 for department 1.
- Selects Tax Status2.
- Sets Tax Status2 for department 15
- SUB Ends tax status programming.

TAX PGM Selects Tax Status1. Sets Tax Status1 for PLU1.

F) Finally, press the [SUB] key to end tax status programming.

2) Program tax status to the PLUs

A) Turn the mode key to the "PGM" position.

C) Enter the desired PLU No. and press the FUN key.

the desired setting and then specify the PLU No.

Selects Tax Status2.

**Example:** To set Tax Status1 for PLU1 and Tax Status2 for PLU100

B) Press the TAX | key several times to select the Tax Status you want to

D) To set the same tax status for another PLU, specify that PLU in the

E) To change the tax status, press the [TAX] key, change the tax status to

- 1 0 0 PLU/ S.DEPT Sets Tax Status2 for PLU100.
  - Ends tax status programming.
- - $_{\text{T/S1}}$ : Tax calculated at the rate set in Tax Table1.
  - $_{\text{T/S2}}$ : Tax calculated at the rate set in Tax Table2. Nor-Add : Tax-exempt. Tax not calculated.
  - For other tax status, refer to page 68.

## Setting Department and PLU Name

(See Page 52 in the Users Manual)

Two ways to set character to the department and PLUs

- 1) You can choose department name from a preset list (300 names are
- A) Enter 1 2 and press HELP
- B) Select the name.
- C) Follow the procedure.
- D) Repeat step B), C).

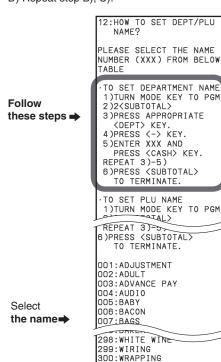

E) To program department name manually, see Page 56 in the Users

### 2) Set the characters to be entered.

(See pages 53-54 in the User's Manual for information on how to enter char-

- Program Department key
- A) Turn the mode key to the "PGM" position.
- B) Press the 2 SUB Key
- C) Press the key for the desired department.
- D) Press the c key to clear the default characters.
- E) Enter the characters from the keyboard (up to 12 characters in the
- F) Press the key.
- G) To set the characters for another department key, repeat steps C) to F)
- H) Finally, press the [SUB to end character setting.

Example: To set "DRINK" for department 1

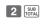

1 Selects department 1.

Clears the default characters.

20 12 19 18 3

Enters "DRINK"

CA/ANT TEND Sets the characters for department 1.

Ends character setting.

To stop unexpected long printing, press [SUB] key twice to cancel printing.

- Program PLUs
- A) Turn the mode key to the "PGM" position.
- B) Press the 2 SUB TOTAL key
- C) Enter the desired PLU No. and press the PLU key.
- D) Press the c key to clear the default characters.
- E) Enter the characters from the keyboard (up to 12 characters in the normal size)
- F) Press the [CA/AIIT] key.
- G) To set the characters for another PLU, repeat steps C) to F) above.
- H) Finally, press the [SUB] key to end character setting.

Example: To set "BEER" for PLU1

2 SUB TOTAL

1 PLU/ S.DEPT

Selects PLU1.

С Clears the default characters.

10 25 25 12

Sets the characters for PLU1.

Ends character setting.

Enters "BEER".

## How to program your store information on the receipt

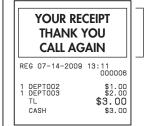

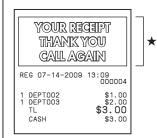

You can set a text message in the area indicated by the star (★) above.

#### 2) Setting for printing the selected message in a receipt

A)Turn the mode key to the "PGM" position

B) Press 3 SUB TOTAL

10

- C) Press 2 1 2 2 SUB TOTAL.
- D) Press 0 [4/ANT]. (\*1)
- E) Finally, press the [SUB ] key to end the print setting.
- To stop unexpected long printing, press [SUB] key twice to cancel printing.
- $^{\star}1$ : To change the logo, background or message, see page n in the User's

#### 1) Setting the message content

(See pages 53-54 in the User's Manual for information on how to enter char-

- A) Turn the mode key to the "PGM" position.
- B) Press 2 SUB TOTAL
- C) Press 1 3 2 SUB TOTAL
- D) Enter the desired text in the first line (up to 24 characters in the normal size) and press the [AMI] key.
- E) To set more text in the second line, press the [MAN] key.
- F) Set text in the third and fourth lines in the same way.
- G) Press the sub rotal key. Message setting ends.
- H) To interrupt the process, press the [SUB | Key.

Example: To set "CASIO SHOP" in the first line

2 SUB TOTAL 1 3 2 SUB TOTAL

Clears the previously set text. Enters "CASIO SHOP".

X/FOR DATE DATE DATE TIME PRICE 15 5 17 19 23 X/FOR 17 14

23 2

CA/ANT TEND Sets the text in line 1.

Ends message setting

# How to change over Receipt / Jounal mode

(One sheet model only)

At shipment from the factory, the printer is set to receipt printing. To use the printer for journal printing, use the procedure below.

- A) Turn the mode key to the "PGM" position.
- B) Press 1 0 CH
- C) Finally, press the [SUB rOTAL] key to end printer setting.
- The printer switches to journal printing.
- D) To switch back to receipt printing, press 00 cH in step B).

**Example:** To use the printer for journal printing

1 0 CH Enters 10 (to switch to journal printing). Ends print setting.

To use background printing, see page 16 in the User's Manual.

To stop unexpected long printing, press [SUB] key twice to cancel printing.

#### Back up your program 3

You can back up the settings you have specified so far in the ECR. If you turn the mode key to OFF after changing the settings, the ECR automatically backs up the settings after 1 minute has elapsed. Use the following procedure to back up your settings manually.

- A) Turn the mode key to the "PGM" position.
- B) Press 7 SUB TOTAL
- C) Press 6 2 0 0 sub and follow the displayed messages. To run the backup, press the [NAME] key. To cancel, press the [SUB] key.
- D) If the text shown below is printed, the backup is complete.

P07 07-14-2009 13:13 Data Backup Normal End

 ${}_{\hspace{-0.5em}\text{\tiny TO}}$  To stop unexpected long printing, press  ${}_{{}_{\hspace{-0.5em}\text{\tiny TOTAL}}}^{{}_{\hspace{-0.5em}\text{\tiny BUB}}}$  key twice to cancel printing.

**Quick Start Setup Completed!** 

QSG292\_3-EA

For Programming Assistance Please Call TOLL FREE 1-800-435-7732

0909-C

Free Manuals Download Website

http://myh66.com

http://usermanuals.us

http://www.somanuals.com

http://www.4manuals.cc

http://www.manual-lib.com

http://www.404manual.com

http://www.luxmanual.com

http://aubethermostatmanual.com

Golf course search by state

http://golfingnear.com

Email search by domain

http://emailbydomain.com

Auto manuals search

http://auto.somanuals.com

TV manuals search

http://tv.somanuals.com